The memory channels and settings in the set-up menu can be copied to another FTM-400XDR/DE. This is convenient when matching the settings of fellow stations that you communicate with frequently.

## **Using the micro-SD card**

The data files saved in the FTM-400XDR/DE can be selected and copied to a micro-SD card.

## **Copying data to a micro-SD card**

- **1** Insert the micro-SD card into the main body card slot
- **2** Press **s** for one second or longer The set-up menu will be displayed.
- **3** Touch **[SD CARD]** The menu list will be displayed.
- **4** Select and touch **[1 BACKUP]**

The screen for selecting the copy direction will be displayed.

## **5** Touch **[Write to SD]**

The screen for selecting the data files to be copied will be displayed.

"ALL": Copies all data.

"MEMORY": Copies only the memory channels and position information for backtrack use.

"SETUP": Copies only the settings in the set-up menu.

**6** Select and touch the file to be copied The confirmation screen will be displayed.

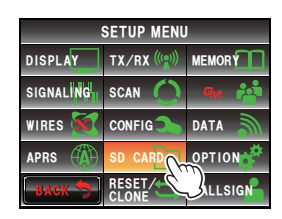

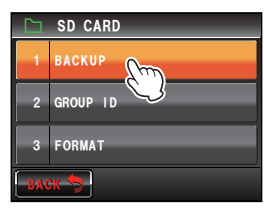

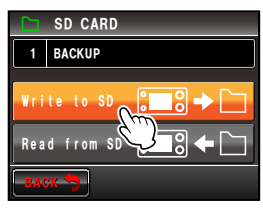

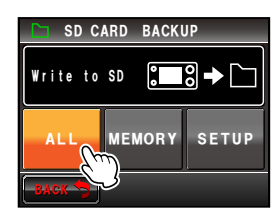

# **7** Touch **[OK?]**

The data selected in Step 6 will be copied to the micro-SD card.

"Completed" will be displayed when the copying is completed.

**8** Press **For** one second or longer The display will return to the previous screen.

# **Copying data from the micro-SD card**

- **1** Insert the micro-SD card into the FTM-400XDR/DE where the data is stored and copy the data to the card
- **2** Remove the micro-SD card and insert it into the FTM-400XDR/DE that the data is going to be copied to
- **3** Press **[986]** for one second or longer The set-up menu will be displayed.
- **4** Touch **[SD CARD]**

The menu list will be displayed.

**5** Select and touch **[1 BACKUP]** The screen for selecting the copy direction will be displayed.

## **6** Touch **[Read from SD]**

The screen for selecting the data files to be copied will be displayed.

"ALL": Copies all data.

"MEMORY": Copies only the memory channels and position information for backtrack use.

"SETUP": Copies only the settings in the set-up menu.

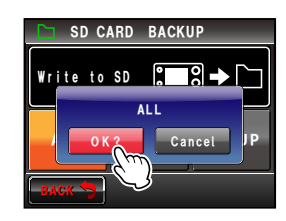

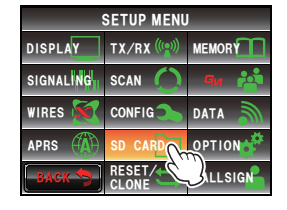

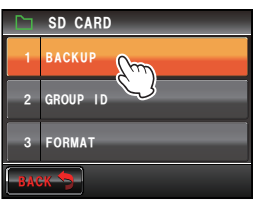

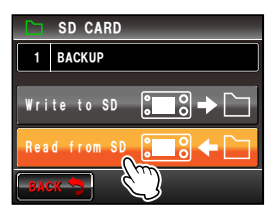

**7** Select and touch the data to be copied

The confirmation screen will be displayed.

- Tip Data that has not been saved in the micro-SD card cannot be touched.
- **8** Touch **[OK?]**

The data selected in Step 7 will be copied to the micro-SD card.

"Completed" will be displayed when the copying is completed.

**9** Press **s** for one second or longer The display will return to the previous screen.

**Tip**

The group and member information saved in the memory using the GM function can be copied using the micro-SD card. Refer to the separate Operating Manual GM Edition for details (download the manual from the YAESU website).

## **Using the clone function**

Using the clone function, all the data saved in the radio can be copied directly to another FTM-400XDR/DE.

## **Example: When using the clone function in two FTM-400XDR/DEs**

- **1** Turn both FTM-400XDR/DEs OFF
- **2** Plug in the optional clone cable "CT-166" into the respective [DATA] jacks at the back of the main bodies

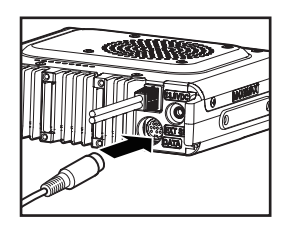

- **3** Turn both FTM-400XDR/DEs ON
- **4** Press **For** one second or longer The set-up menu will be displayed.

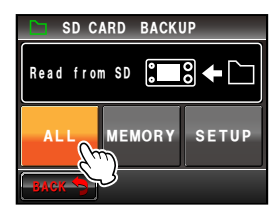

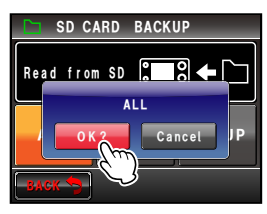

**5** Touch **[RESET/CLONE]**

The menu list will be displayed.

- **6** Select and touch **[7 CLONE]** The screen for selecting the copy direction will be displayed.
- **7** Select and touch **[This radio**  $\rightarrow$  other] in the FTM-400XDR/DE where the data is going to be copied from

The confirmation screen will be displayed.

**8** Select and touch **[Other → This radio]** in the FTM-400XDR/DE where the data is going to be copied to

The confirmation screen will be displayed.

- **9** Touch **[OK?]** for each one The data will be copied. "Completed" will be displayed when the copying is
- **10** Press  $\frac{cos}{2}$  for one second or longer

The display will return to the previous screen.

**11** Switch OFF both of the FTM-400XDR/DEs and disconnect the clone cable

### **Cautions**

completed.

- When "ERROR" is displayed during the copy (clone) operation, check the connection of the clone cable and start the clone operation all again.
- When the operation is terminated before completion due to loss of power during the copy (clone) operation, the FTM-400XDR/DE where the data is being copied to will automatically be reset. Check if there is any abnormality in the power supply and start the cloning operation over again

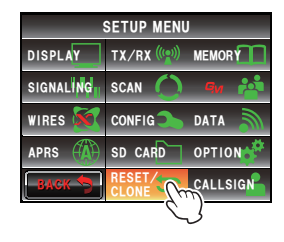

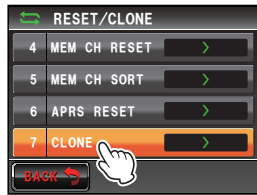

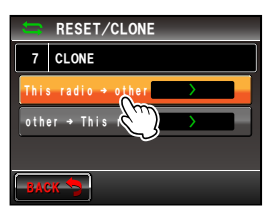

*\$#%-*

*QVJGT-Ი-*

*6J Ჲ U-TCF Ჲ Q-Ი-QVJGT*

7 CLONE

*6J Ჲ U-*

RESET/CLONE

*6-BLE Confirming***<br>** *−* **Other** 

 $C$ ancel

The provided PC connection cable "SCU-20" and other optional cables can be used to connect the radio to a personal computer as a COM port for the following operations.

- Transmitting your own station position information to the personal computer for incorporation into the map software
- Updating the firmware of the radio
- Packet communication

Use the [DATA] jack at the back of the main body to connect with the personal computer. The pin assignment of the [DATA] jack is as follows.

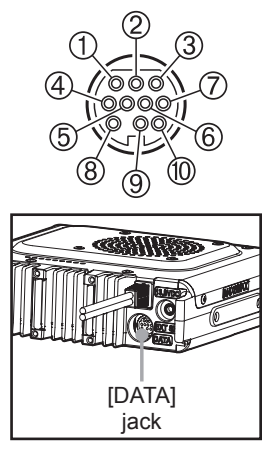

- ➀ PKD (packet data input) (300 mVp-p)
- ➁ GND
- ➂ PSK (PTT)
- ➃ RX 9600 (9600 bps packet data output)
- ➄ RX 1200 (1200 bps packet data output) (300 mVp-p)
- ➅ PK SQL (squelch control)
- $\oslash$  TXD (serial data output [transceiver  $\rightarrow$  PC])
- ➇ RXD (serial data input [transceiver ← PC])
- ➈ CTS (data communication control)
- ➉ RTS (data communication control)

## **Connecting to a personal computer**

### ●**Preparations**

- Personal computer
- PC connection cable "SCU-20" (accessories)… when connecting to the USB terminal of a personal computer

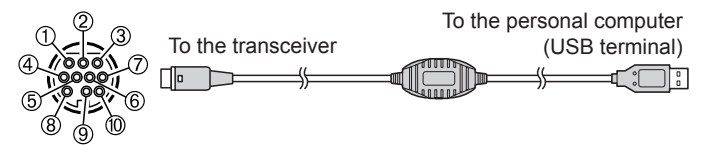

- ➀ PKD (packet data input)
- ➁ GND
- ➂ PSK (PTT)
- ➃ RX 9600 (9600 bps packet data output)
- ➄ RX 1200 (1200 bps packet data output)
- ➅ PK SQL (squelch control)
- $\oslash$  TXD (serial data output [transceiver  $\rightarrow$  PC])
- ➇ RXD (serial data input [transceiver ← PC])
- ➈ CTS (data communication control)
- ➉ RTS (data communication control)

• Data cable "CT-165" (optional)… when connecting to the RS-232C terminal of a personal computer

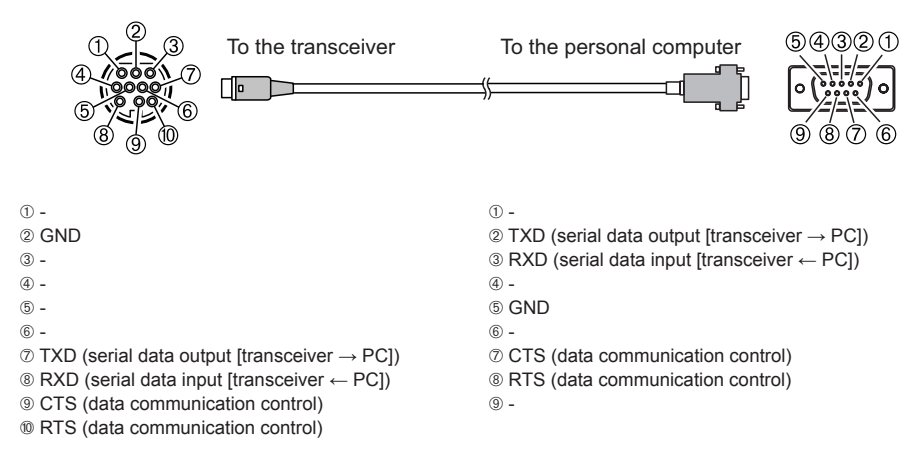

#### **Tips**

- Make sure to switch off the power to the radio first before connecting.
- When using the PC connection cable "SCU-20", a dedicated driver needs to be installed in the personal computer. Download and use the driver and installation manual from the YAESU website.

# **Sending position information to the computer**

- **1** Turn the radio ON
- **2** Press **For** one second or longer The set-up menu will be displayed.
- **3** Touch **[DATA]**

The menu list will be displayed.

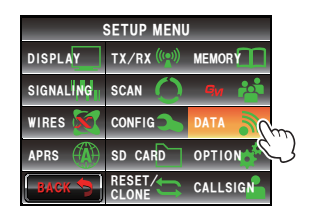

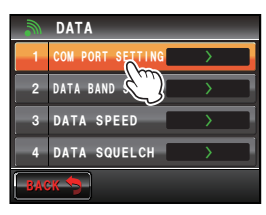

### **4** Select and touch **[1 COM PORT SETTING]**

The screen for the detailed settings will be displayed.

**5** Touch **[OUTPUT]** to select "GPS OUT"

The setting changes as follows each time it is touched.

"OFF(camera)"  $\rightarrow$  "GPS OUT"  $\rightarrow$  "PACKET"  $\rightarrow$ "WAYPOINT"

Tip Factory default value: OFF (camera)

 Caution The snapshot function of the speaker microphone with camera will be inactivated when this is set to "OFF (camera)".

**6** Touch **[SPEED]** to select the communication speed of the COM port

The setting changes as follows each time it is touched.

"4800 bps"  $\rightarrow$  "9600 bps"  $\rightarrow$  "19200 bps"  $\rightarrow$  "38400 bps"  $\rightarrow$  "57600 bps"

Tip Factory default value: 9600 bps

**7** Press for one second or longer

The display will return to the previous screen.

The output of the position information data will start, and your own position information will be transmitted to the personal computer at intervals of about a second.

#### **Tip**

An operating software using NMEA-0183 standard GGA and RMC sentence is required to use the position information.

### **Updating the firmware of the radio**

The firmware of the radio can be updated by connecting to a personal computer when Updated firmware is available.. Download and use the updated version of the firmware and the update manual from the YAESU website.

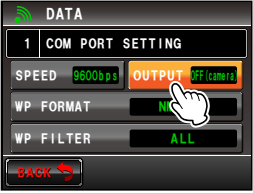

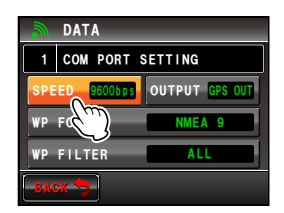

### **Using the radio as a transceiver for packet communication**

Packet communication via this radio is possible by connecting this radio to the TNC (terminal node controller).

#### ●**Preparations**

- TNC
- Personal computer
- Data cable\* … Prepare a data cable to match the connecting device
- \* We supply the following optional products.
- Data cable "CT-167" (optional)

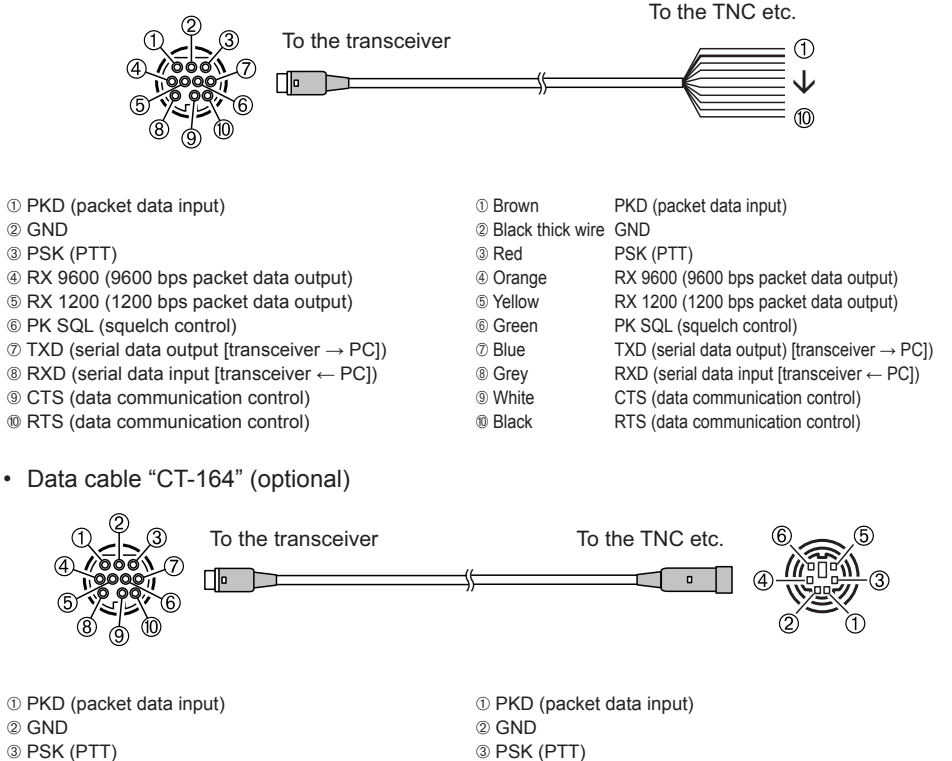

 RX 9600 (9600 bps packet data output) RX 1200 (1200 bps packet data output)

PK SQL (squelch control)

- RX 9600 (9600 bps packet data output)
- RX 1200 (1200 bps packet data output)
- PK SQL (squelch control)
- $(7)$  -
- $(8) -$
- $(9)$  -
- -

Functions to be Used when Necessary Functions to be Used when Necessary

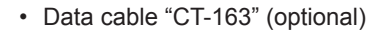

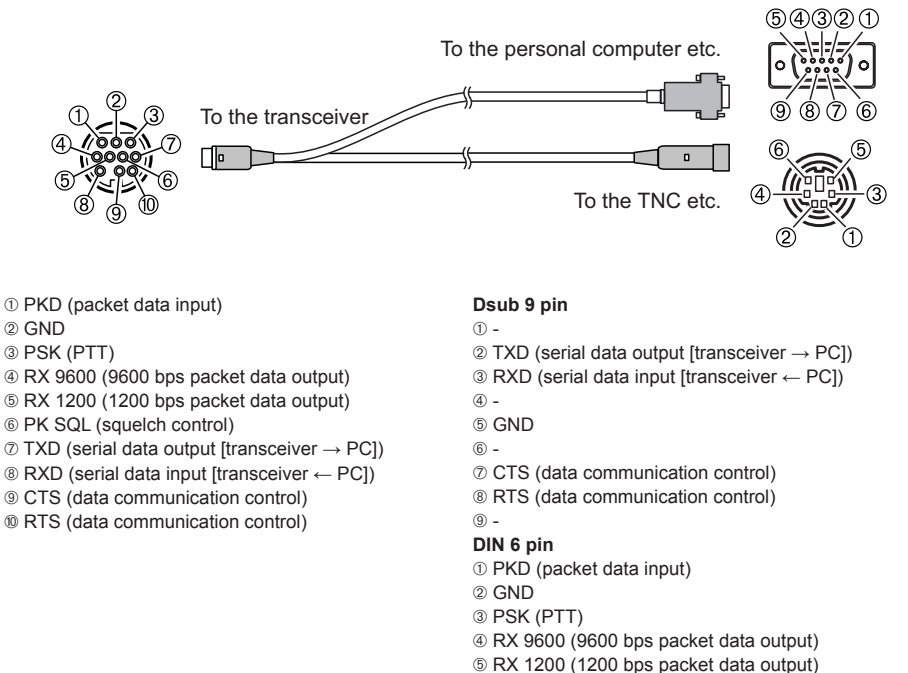

PK SQL (squelch control)

#### **Tips**

- Make sure to turn the power to the radio OFF before connecting.
- Refer to the operating manual of the TNC used on how to connect the TNC to a personal computer.
- RF receive interference may occur because of noise occurring in the personal computer. When signals cannot be received normally, keep the personal computer at a distance away from the radio and use a photo-coupler and noise filter to connect.

### ●**Set the packet communication operation**

- **1** Turn the radio ON
- **2** Press  $\frac{cos}{2}$  for one second or longer The set-up menu will be displayed.
- **3** Touch **[DATA]** The menu list will be displayed.
- **4** Select and touch **[1 COM PORT SETTING]** The screen for the detailed settings will be displayed.
- **5** Touch **[OUTPUT]** to select "PACKET"

The setting changes as follows each time it is touched.

"OFF(camera)"  $\rightarrow$  "GPS OUT"  $\rightarrow$  "PACKET"  $\rightarrow$ "WAYPOINT"

Tip Factory default value: OFF (camera)

 Caution The snapshot function of the speaker microphone with camera will be inactivated when this is set to "OFF (camera)".

**6** Touch **[SPEED]** to select the communication speed of the COM port

The setting changes as follows each time it is touched.

"4800 bps"  $\rightarrow$  "9600 bps"  $\rightarrow$  "19200 bps"  $\rightarrow$  "38400 bps"  $\rightarrow$  "57600 bps" Tip Factory default value: 9600 bps

- **7** Touch **[BACK]**
- **8** Select and touch **[2 DATA BAND SELECT]** The screen for the detailed settings will be displayed.

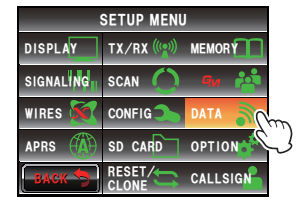

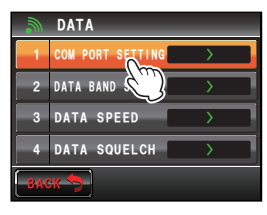

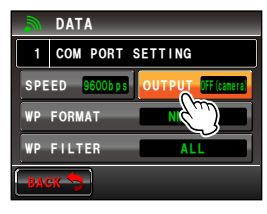

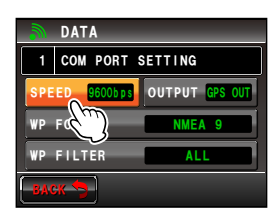

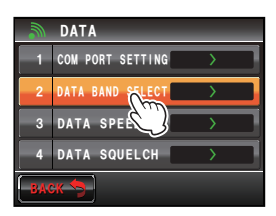

**9** Touch **[DATA]** to select the band to be used for the packet communication

The setting changes as follows each time it is touched.

"A-BAND FIX"  $\rightarrow$  "B-BAND FIX"  $\rightarrow$  "A=TX/B=RX"  $\rightarrow$ 

 $"A=RX/B=TX" \rightarrow "MAIN BAND" \rightarrow "SUB BAND"$ 

- Tips  $\cdot$  Refer to "Data communication settings" ( $\sqrt{P}$ .193) for details.
	- Factory default value: B-BAND FIX

### **10** Touch **[BACK]**

**11** Select and touch **[3 DATA SPEED]**

The screen for the detailed settings will be displayed.

**12** Touch **[DATA]** to select the packet communication speed

The setting will switch between "1200 bps" and "9600 bps" each time it is touched.

Tip Factory default value: 1200 bps

## **13** Touch **[BACK]**

### **14** Select and touch **[4 DATA SQUELCH]**

The screen for the detailed settings will be displayed.

**15** Touch **[DATA]** to select the squelch detection method for the packet communication

The setting switches between "RX BAND" and "TX/ RX BAND" each time it is touched.

- $Tips$  Refer to "Data communication settings" ( $E\$  P.193) for details.
	- Factory default value: RX BAND

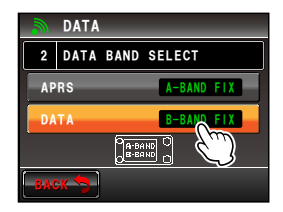

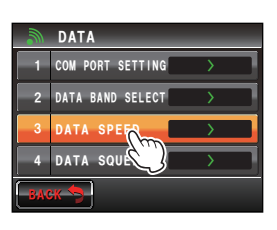

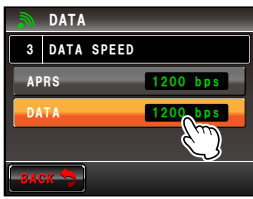

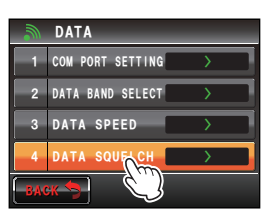

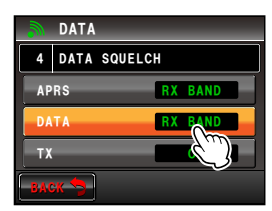

**Stereo to Monaural Plug**

### **Using the Radio with an External Device Connected**

**16** Press **[326]** for one second or longer

The display will return to the previous screen.

Packet communication will be enabled.

- **17** Choose the band and frequency according to the settings in the set-up menu
- **18** Turn  $\circledcirc$  of the receive band

The output level to TNC from the radio will be set.

**19** Adjust the TNC output level

The input level to the radio will be set.

### **Caution**

When transmitting a large volume of data, the transmission time gets longer and the radio will get heated up. When transmission continues for a long period of time, the overheating prevention circuit will act to lower the transmit power output. When transmission is continued further, transmission will be suspended automatically and the radio will go into the receive mode in order to prevent failure due to overheating.

When the overheating prevention circuit is activated and the radio goes into the receive mode, either switch turn OFF the power, or wait until the temperature drops in the reception mode.

## **Other devices that can be connected**

### ●**External speaker**

An optional high output and high sound quality waterproof external speaker "MLS-200-M10" can be connected.

Plug the external speaker into the [EXT SP] jack at the back of the main body.

When an external speaker is connected to the [EXT SP] jack, there will be no sound from the internal speaker.

If you connect an External Speaker other than the MLS-200-M10 to the [EXT SP] Jack, use a *Stereo* Speaker only (Do not connect a *Monaural* Speaker plug directly into the [EXT SP] Jack.)

If you wish to connect a *Monaural* Speaker to the [EXT SP] Jack, use the supplied "Stereo to Monaural Plug" (see figure).

**Monaural Speaker Plug**

**Tip**

# **Customize Menu Settings and USer Preferences of IC: 511B-20345X40**

**Ication for FCC / IC<br>IC: 511B-20345X40** 

Using the set-up menu, the various functions of the radio can be customized to match your individual preferences and type of use. The functions are divided into menus such as display, transmission and reception, memory, device configuration etc.. It is easy to select the items that you would like to adjust from the respective lists and enter or select the settings that are easy to use.

# **Set-up Menu Basic Operations**

- **1** Press  $\frac{cos}{2}$  for one second or longer The set-up menu will be displayed.
- **2** Touch the menu item The menu list will be displayed.
- **3** Select the item to be set Turn  $\mathbb{Q}$  or touch the item.

The item will turn orange in color.

- Tip Turn  $\mathbb Q$  to select items that are not visible on the screen.
- **4** Change the set values

Press  $\clubsuit$  briefly or touch the item.

The set value will change each time it is pressed or touched.

- Tip When ">" is displayed in the set value field, pressing  $\clubsuit$  or touching an item will display the screen with the detailed settings.
- **5** Press  $\mathbb{R}$  for one second or longer, or press [PTT] on the microphone

The chosen value will be confirmed and the display will return to the previous screen.

- $Tips$  The chosen value can also be confirmed by pressing  $F = F + F$ 
	- When setting additional items in the same menu next, touch **[BACK]**. The set value will be confirmed and the display will return to the menu list screen.
	- When **[BACK]** is touched in any of the screens, the display will return to the previous screen.

#### **Tip**

When a set menu item is touched again, and the menu list is displayed, a screen in which a previously set item is already selected (displayed in orange color) will be displayed.

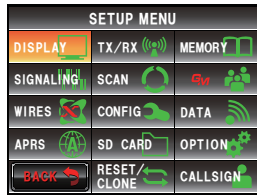

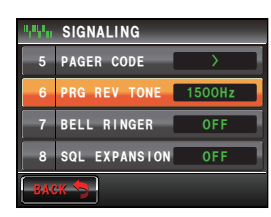

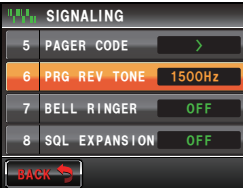